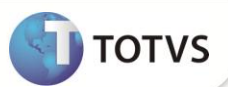

# **Alteração X3\_RESERV dos Campos de Paridade das Despesas Internacionais**

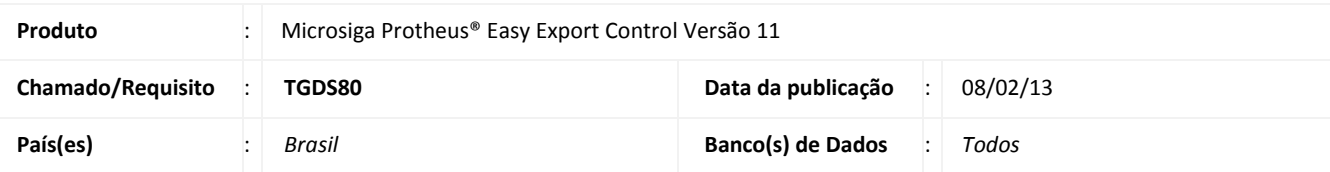

# Importante

Esta melhoria depende de execução do *update* de base **UETGDS80,** conforme **Procedimentos para Implementação**.

Implementada alteração da propriedade **X3\_RESERV** no Dicionário de Dados SX3 para os campos: **Paridade** (EXL\_PAFR), **Paridade** (EXL\_PAFA), **Paridade** (EXL\_PASE), **Paridade** (EXL\_PADI), para que o usuário possa alterar o tamanho e o decimal destes, utilizando, pela rotina **Manutenção (EECAE100)**, as **Despesas Internacionais** em **Ações relacionadas**.

### **PROCEDIMENTOS PARA IMPLEMENTAÇÃO**

- Aplicar atualização do(s) programa(s) UETGDS80.prw, Avgeral.prw, Avupdate01.prw e Avobject.prw.
- Para que as alterações sejam efetuadas, é necessário executar a função **U\_UETGDS80.**

# Importante

Antes de executar o **UETGDS80** é imprescindível:

- a) Realizar o *backup* da base de dados do produto que será executado o **UETGDS80** (diretório **\PROTHEUS11\_DATA\ DATA)** e dos dicionários de dados **SXs** (diretório **\PROTHEUS11\_DATA\ SYSTEM)**.
- b) Os diretórios acima mencionados correspondem à **instalação padrão** do Protheus®, portanto, devem ser alterados conforme o produto instalado na empresa.
- c) Essa rotina deve ser executada em **modo exclusivo**, ou seja, nenhum usuário deve estar utilizando o sistema.
- d) Se os dicionários de dados possuírem índices personalizados (criados pelo usuário), antes de executar o compatibilizador, certifique-se de que estão identificados pelo *nickname*. Caso o compatibilizador necessite criar índices, irá adicioná-los a partir da ordem original instalada pelo Protheus®, o que poderá sobrescrever índices personalizados, caso não estejam identificados pelo *nickname*.
- e) O compatibilizador deve ser executado com a **Integridade Referencial desativada\***.

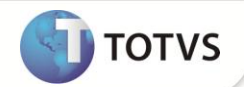

1. Em Microsiga Protheus® Smart Client, digite **U\_UETGDS80** no campo Programa Inicial.

# Importante

Para a devida atualização do dicionário de dados, certifique-se que a data do compatibilizador seja igual ou superior **a 21/11/12.**

- 2. Clique em **Ok** para continuar.
- 3. Após a confirmação é exibida uma tela para a seleção da empresa em que o dicionário de dados será modificado. Selecione a empresa desejada e confirme*.*
- 4. Ao confirmar é exibida uma mensagem de advertência sobre o *backup* e a necessidade de sua execução em **modo exclusivo**.
- 5. Confirme para dar início ao processamento. O primeiro passo da execução é a preparação dos arquivos, conforme mensagem explicativa apresentada na tela.
- 6. Em seguida, é exibida a janela **Atualização concluída** com o histórico (*log*) de todas as atualizações processadas. Nesse *log* de atualização são apresentados somente os campos atualizados pelo programa. O compatibilizador cria os campos que ainda não existem no dicionário de dados.
- 7. Clique em **Gravar** para salvar o histórico (*log*) apresentado.
- 8. Clique em **Ok** para encerrar o processamento.

### **ATUALIZAÇÕES DO COMPATIBILIZADOR**

- 1. Alteração de **Campos** no arquivo **SX3 – Campos:**
	- Tabela **EXL – Dados Complementares Embarque**:

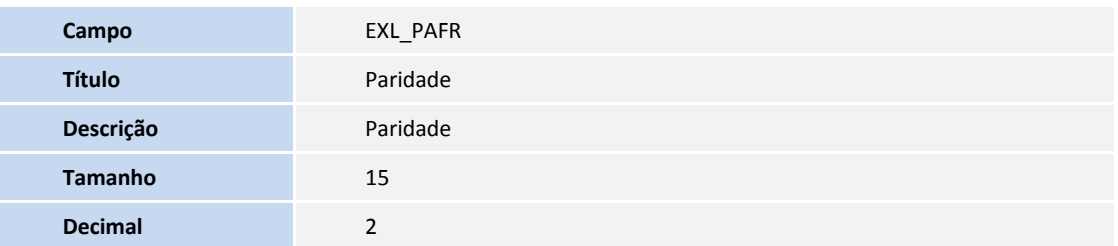

Tabela **EXL – Dados Complementares Embarque**:

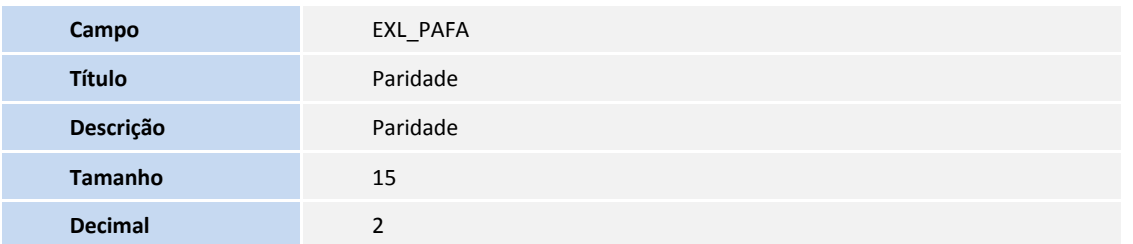

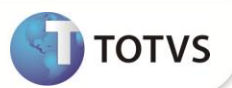

Tabela **EXL – Dados Complementares Embarque**:

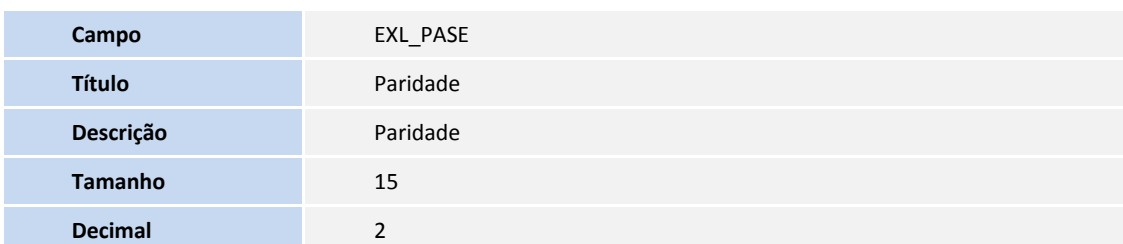

Tabela **EXL – Dados Complementares Embarque**:

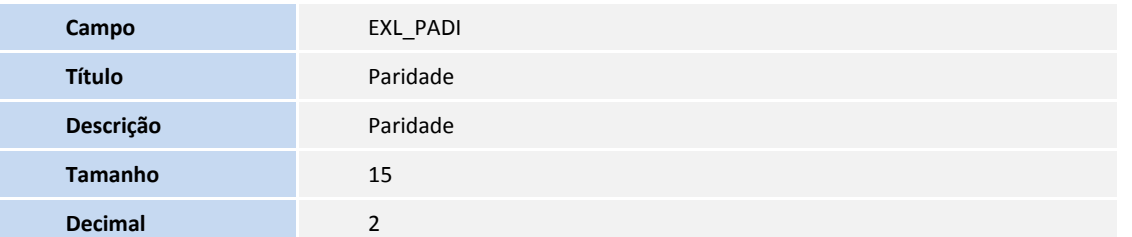

## Importante

O tamanho dos campos que possuem grupo pode variar conforme ambiente em uso.

### **PROCEDIMENTOS PARA CONFIGURAÇÃO**

**Para alteração de decimais nos campos criados pelo compatibilizador utilizando o módulo Configurador, siga as instruções a seguir:**

#### **Sequência 001:**

- 1. No **Configurador (SIGACFG)** acesse **Base de Dados/ Dicionário/ Base de Dados (CFGX031).**
- **2.** Selecione a pasta **Dicionário de Dados** e clique em **Pesquisar.**
- 3. Faça uma busca pela tabela **EXL** e clique em **Editar**.
- 4. Na tela **Editar Tabela de Dados**, selecione o campo **EXL\_PAFR** e clique em **Editar**.
- 5. Na tela **Editar Campo – EXL\_PAFR** os campos **Tamanho (X3\_TAMANHO)** e **Decimal (X3\_DECIMAL)** estarão liberados para alteração. Altere e clique em **Confirmar**.

#### **Sequência 002:**

- 1. Ainda na tabela **EXL**, clique em **Editar**.
- 2. Na tela **Editar Tabela de Dados**, selecione o campo **EXL\_PAFA** e clique em **Editar**.

5. Na tela **Editar Campo – EXL\_PAFA** os campos **Tamanho(X3\_TAMANHO)** e **Decimal (X3\_DECIMAL)** estarão liberados para alteração. Altere e clique em **Confirmar**.

#### **Sequência 003:**

- 1. Na tabela **EXL**, clique em **Editar**.
- 2. Na tela **Editar Tabela de Dados**, selecione o campo **EXL\_PASE** e clique em **Editar**.

3. Na tela **Editar Campo – EXL\_PASE** os campos **Tamanho (X3\_TAMANHO)** e **Decimal (X3\_DECIMAL)** estarão liberados para alteração. Altere e clique em **Confirmar**.

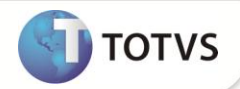

#### **Sequência 004:**

1. Na tabela **EXL**, clique em **Editar**.

2. Na tela **Editar Tabela de Dados**, selecione o campo **EXL\_PADI** e clique em **Editar**.

3. Na tela **Editar Campo – EXL\_PADI** os campos **Tamanho (X3\_TAMANHO)** e **Decimal (X3\_DECIMAL)** estarão liberados para alteração. Altere e clique em **Confirmar**.

### **INFORMAÇÕES TÉCNICAS**

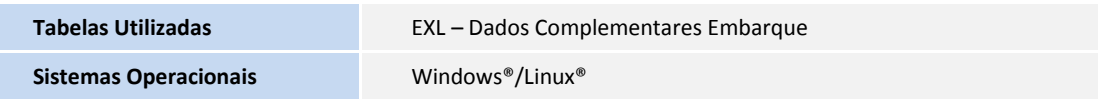